## **Accepting and rejecting changes**

Accept and reject changes using the toolbar that is located above the **Merged Result** tree or using the shortcut menu.

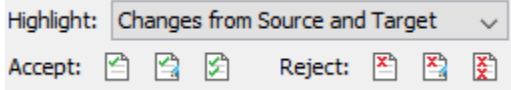

Before starting to accept and reject changes, specify from what contributor changes will be accepted and rejected. Use the **Accepting/Rejecting Scope** drop-down list for this.

The toolbar buttons are described in the following table.

## **Accept**

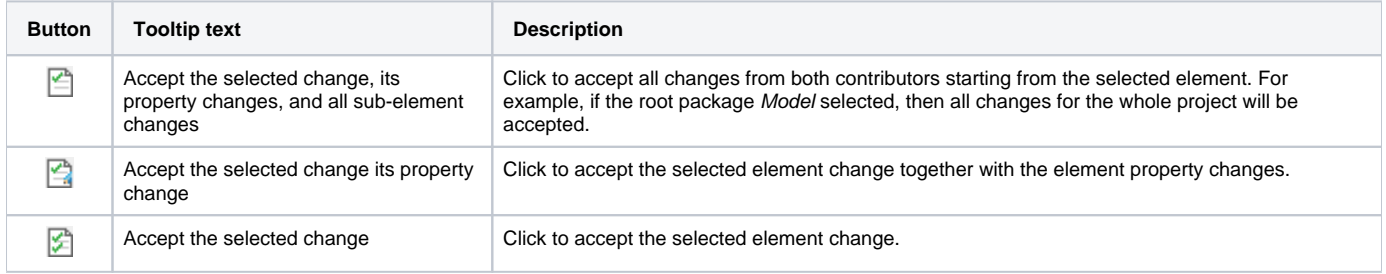

## **Reject**

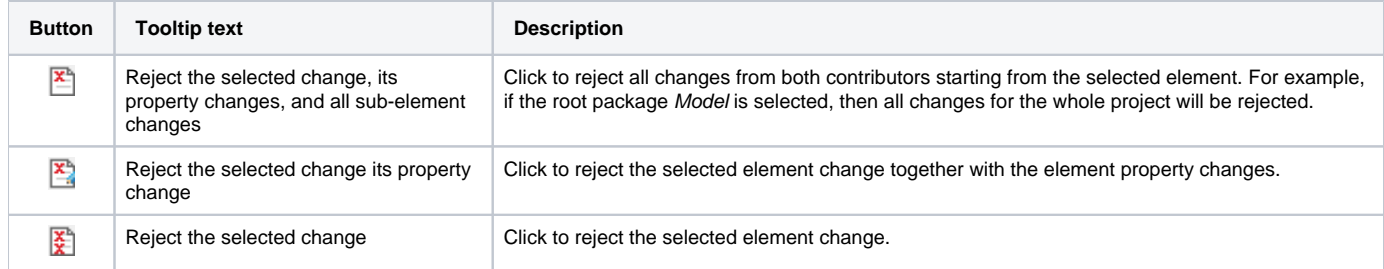

The following table lists the commands of the shortcut menu that can be opened, when an element is selected in the **Merged Result** tree.

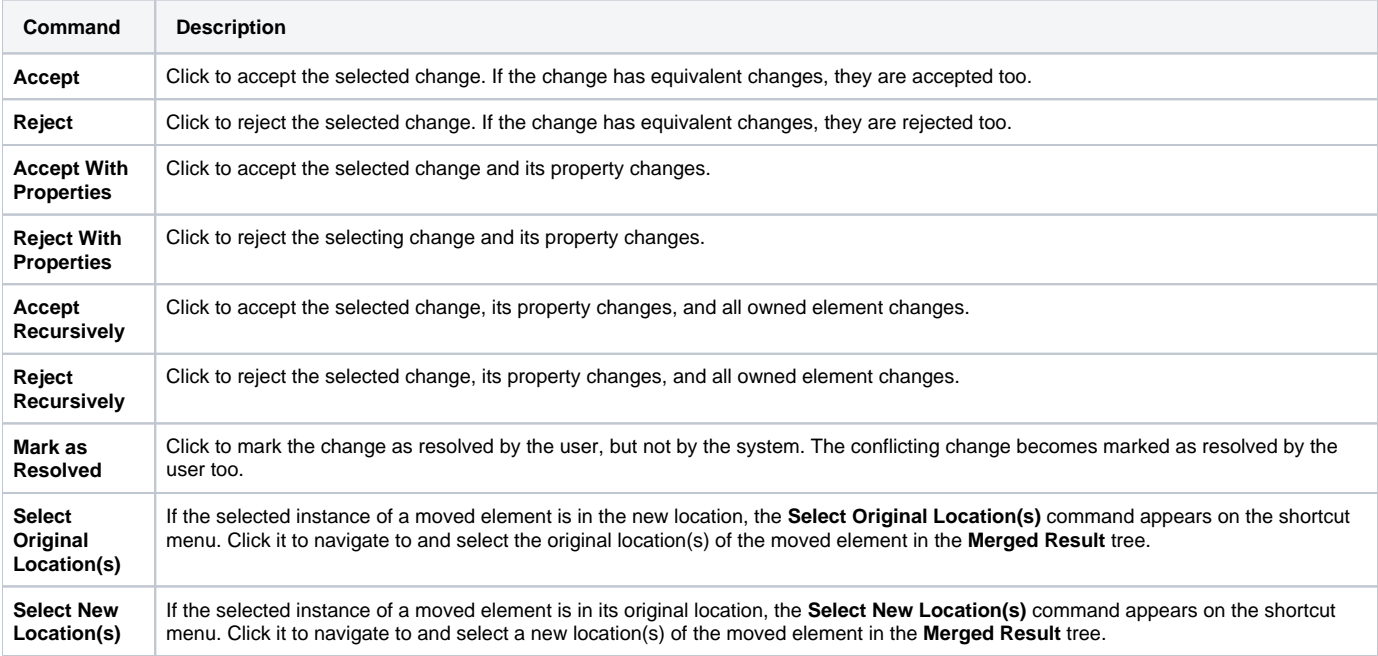

## **Related Pages:**

[Analyzing and managing merge results](https://docs.nomagic.com/display/MD190SP1/Analyzing+and+managing+merge+results)

- [Getting merge summary information and changes legend](https://docs.nomagic.com/display/MD190SP1/Getting+merge+summary+information+and+changes+legend)
- [Understanding content of the Merged Result tree](https://docs.nomagic.com/display/MD190SP1/Understanding+content+of+the+Merged+Result+tree)
- [Inspecting element property changes in the Specification panel](https://docs.nomagic.com/display/MD190SP1/Inspecting+element+property+changes+in+the+Specification+panel)
- [Inspecting changes in the Change details panel](https://docs.nomagic.com/display/MD190SP1/Inspecting+changes+in+the+Change+details+panel)
- [Displaying and navigating through changes](https://docs.nomagic.com/display/MD190SP1/Displaying+and+navigating+through+changes)
- [Quickly navigating through conflicting changes](https://docs.nomagic.com/display/MD190SP1/Quickly+navigating+through+conflicting+changes)
- [Viewing and analyzing changes of modified diagrams](https://docs.nomagic.com/display/MD190SP1/Viewing+and+analyzing+changes+of+modified+diagrams)
- [Generating a differences report](https://docs.nomagic.com/display/MD190SP1/Generating+a+differences+report)